# **弘光科技大學\_校內跨校無線漫遊 eduroam**

**Windows 10 手動設定方式**

**1. 點選**→**開始**→**設定**

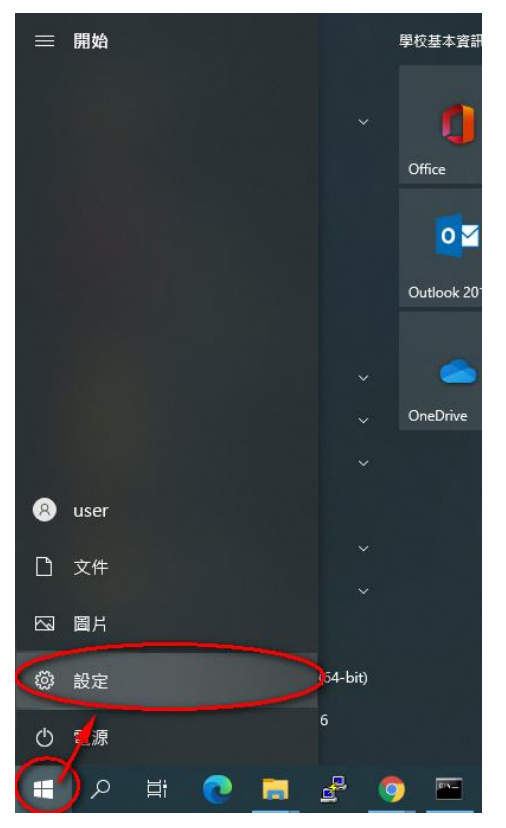

#### **2. 點選〝網路和網際網路〞選項**

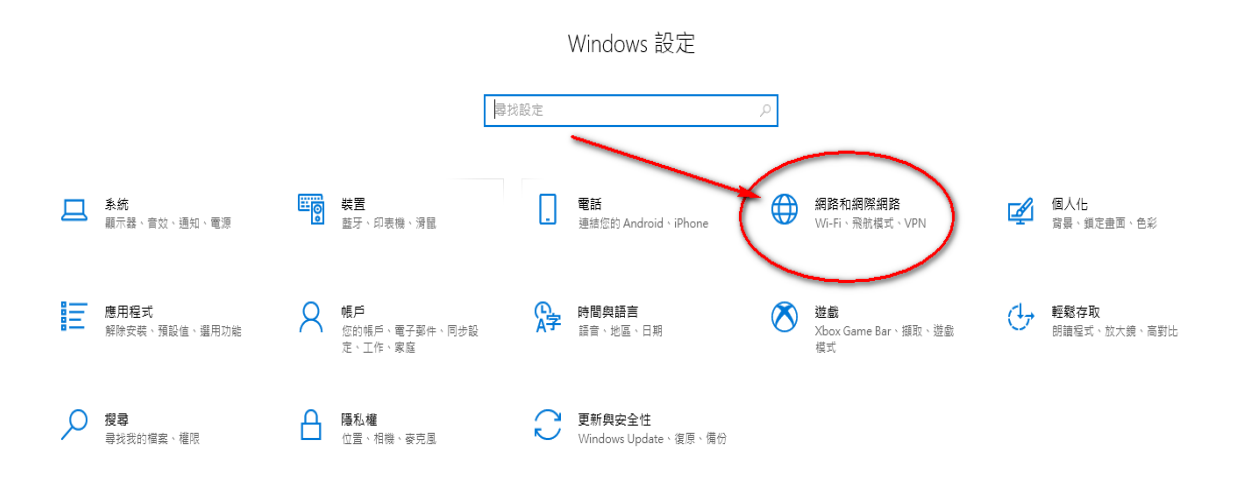

### **3. 點選〝網路和共用中心〞選項**

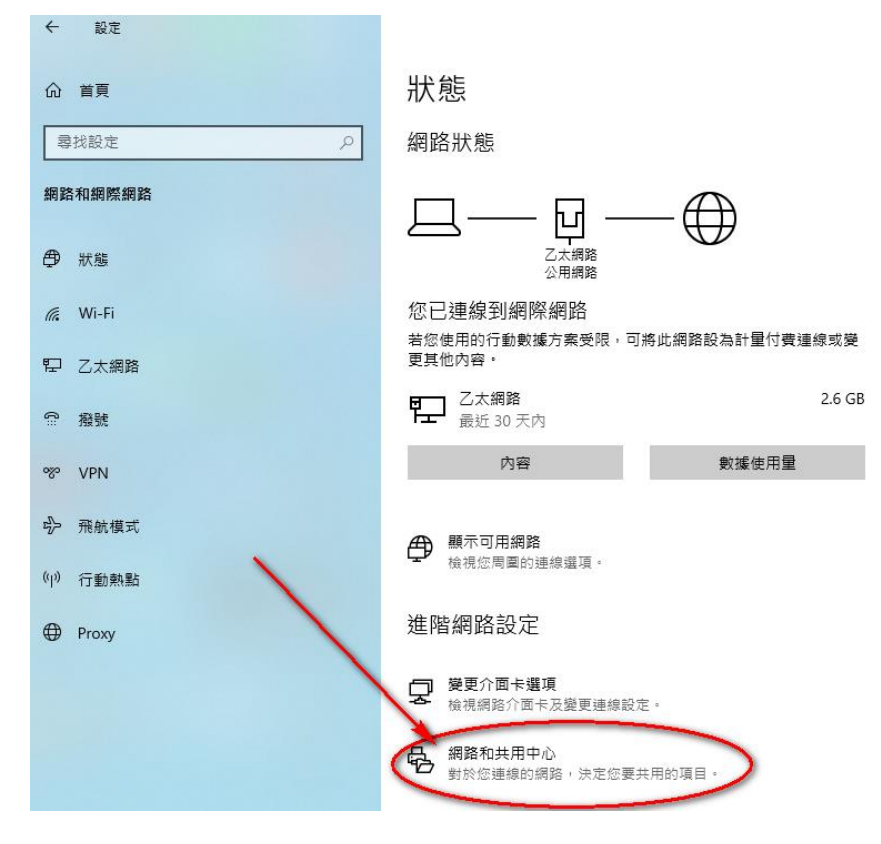

# **4. 點選〝設定新的連線或網路〞選項**

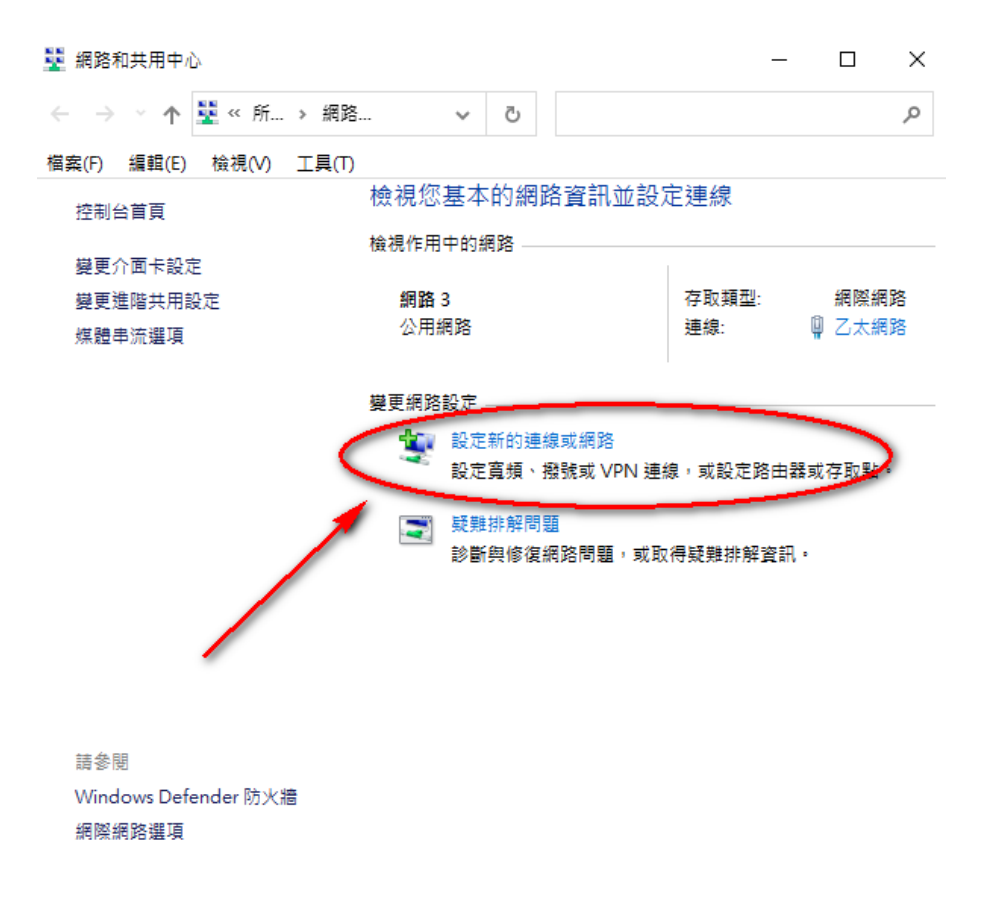

5. 點選〝手動連線到無線網路〞→〝下一步〞

 $\Box$   $\times$ 

← ■ 設定連線或網路

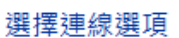

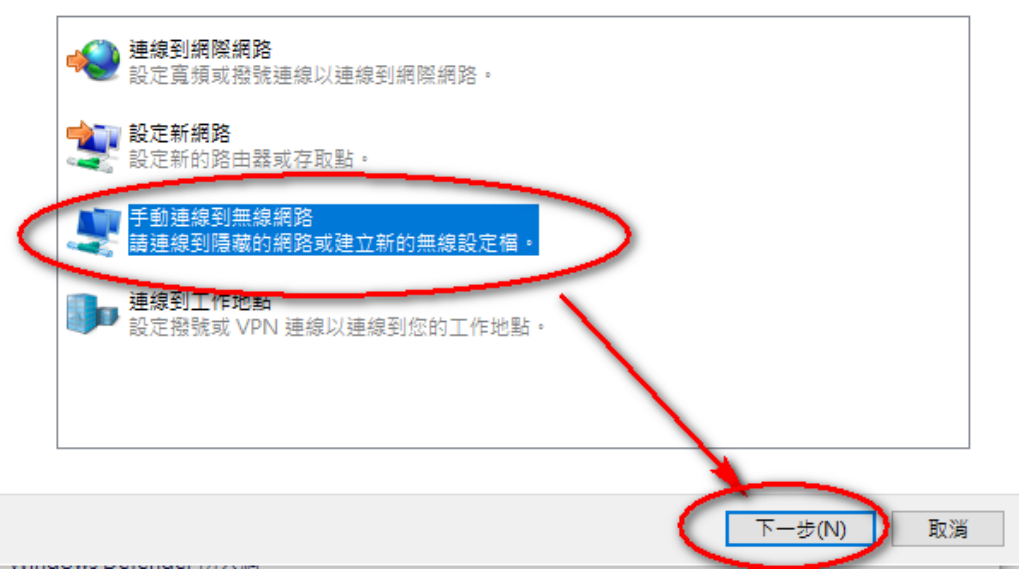

**6. 請依照下圖設定後點選下一步**

 $\Box$   $\times$ 

← ■ 手動連線到無線網路

輸入您要新增之無線網路的資訊

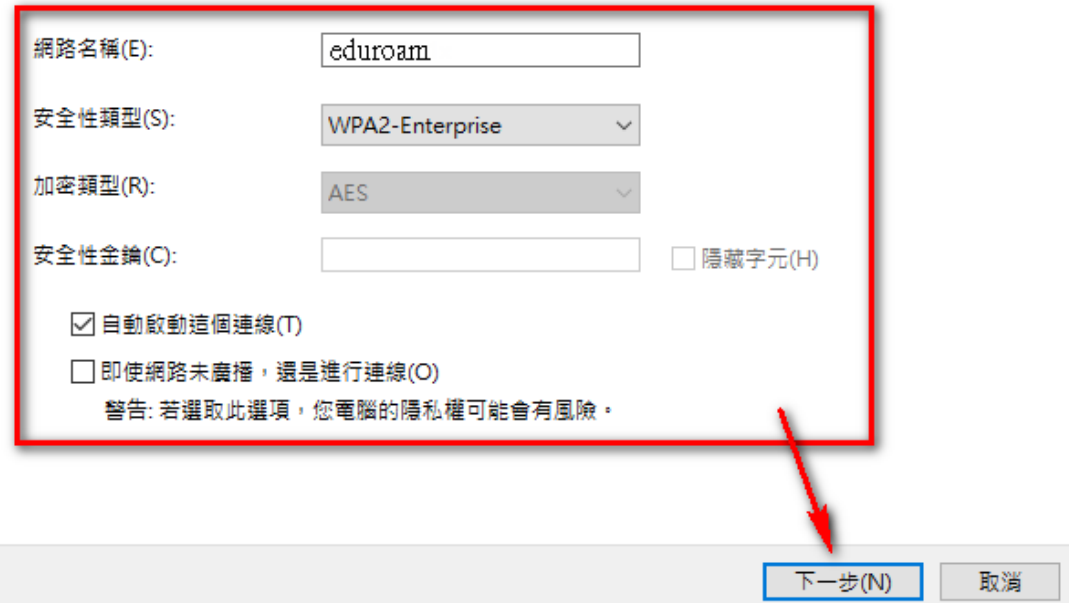

### 7. 點選"變更連線設定"

← ■ 手動連線到無線網路

已成功新增 eduroam

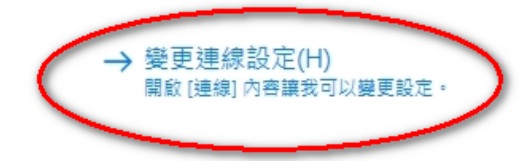

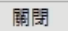

 $- \quad \square \quad \times$ 

# 8. 請依照下圖確認設定

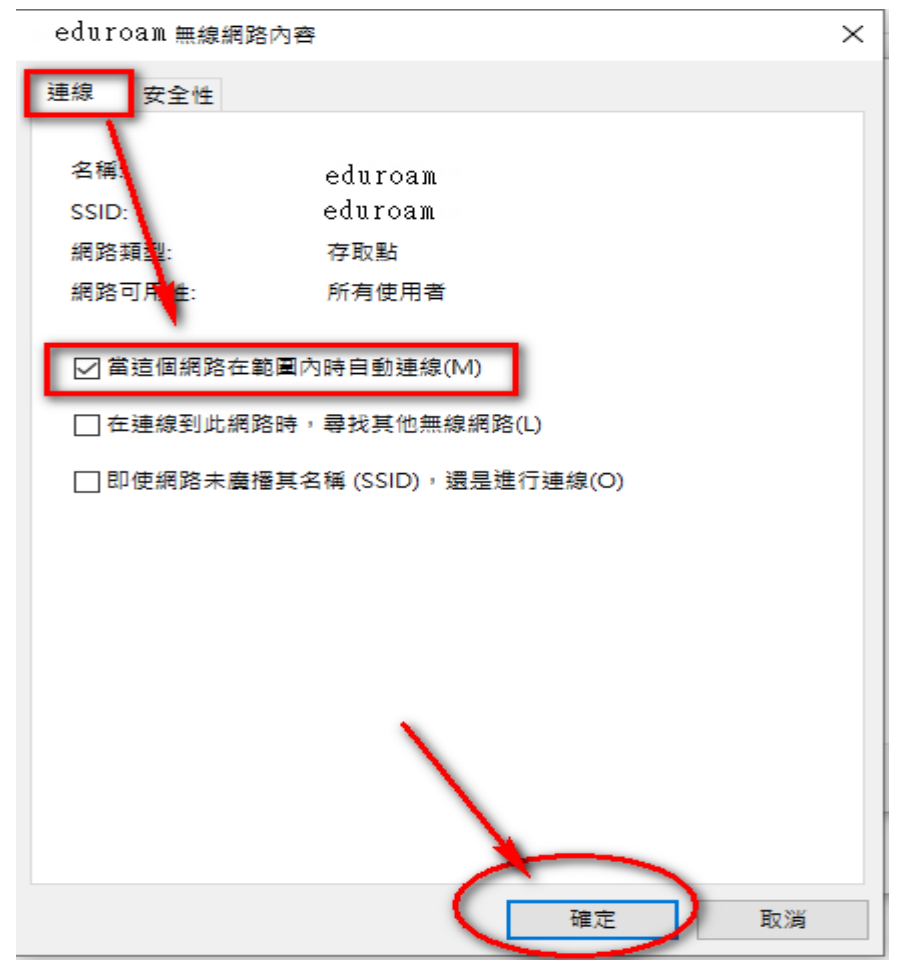

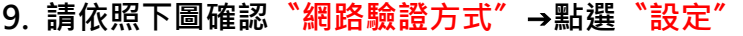

eduroam無線網路內容

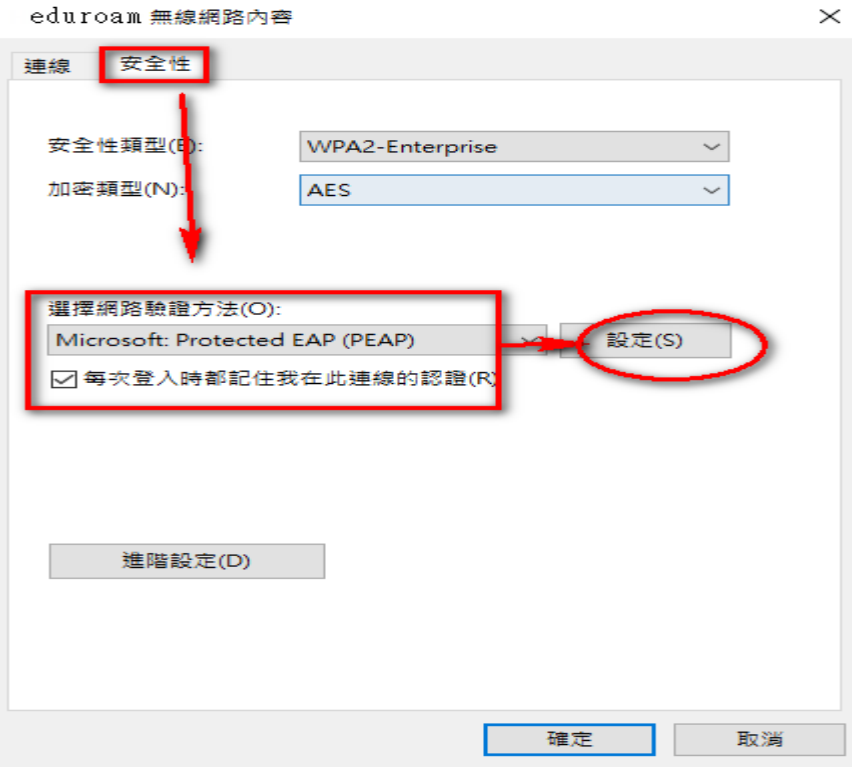

**10. 請依照下圖取消〝透過驗證憑證來確認伺服器身分識別〞** →依下圖確認"驗證方法"及勾選"啟用快速重新連線"

→**〝設定〞**

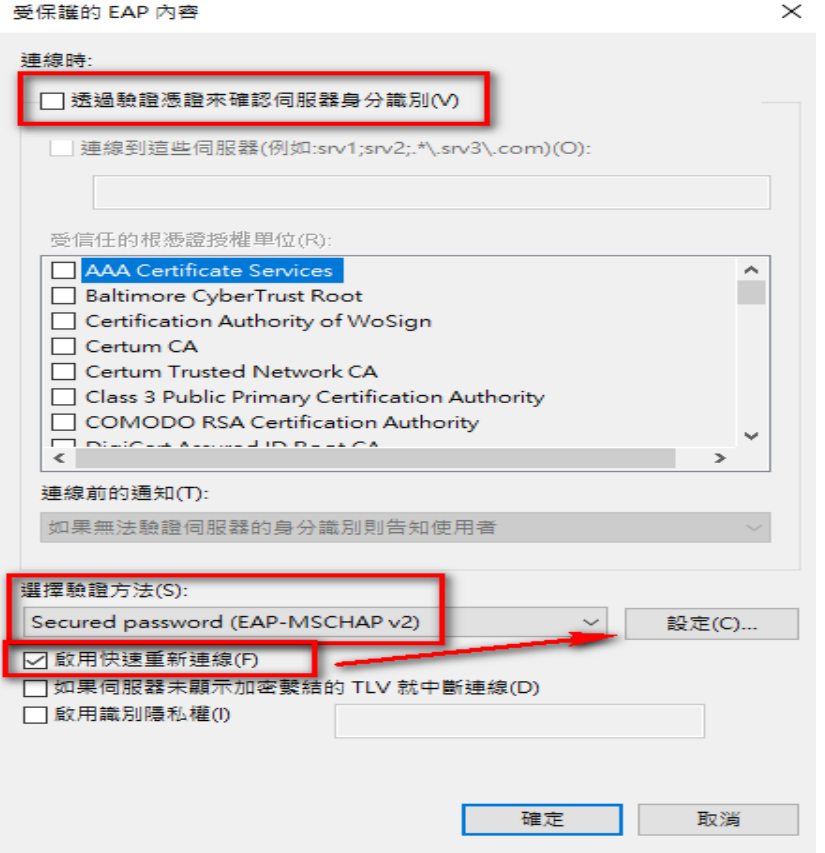

11. 請依照下圖取消 "自動使用我的 Windows 登入 ……"

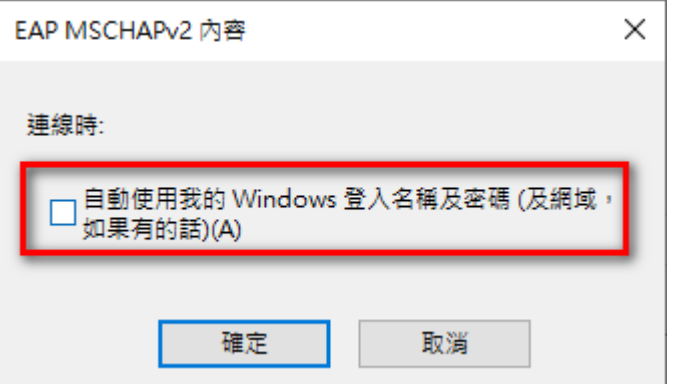

12. 請依照下圖點選"進階設定"

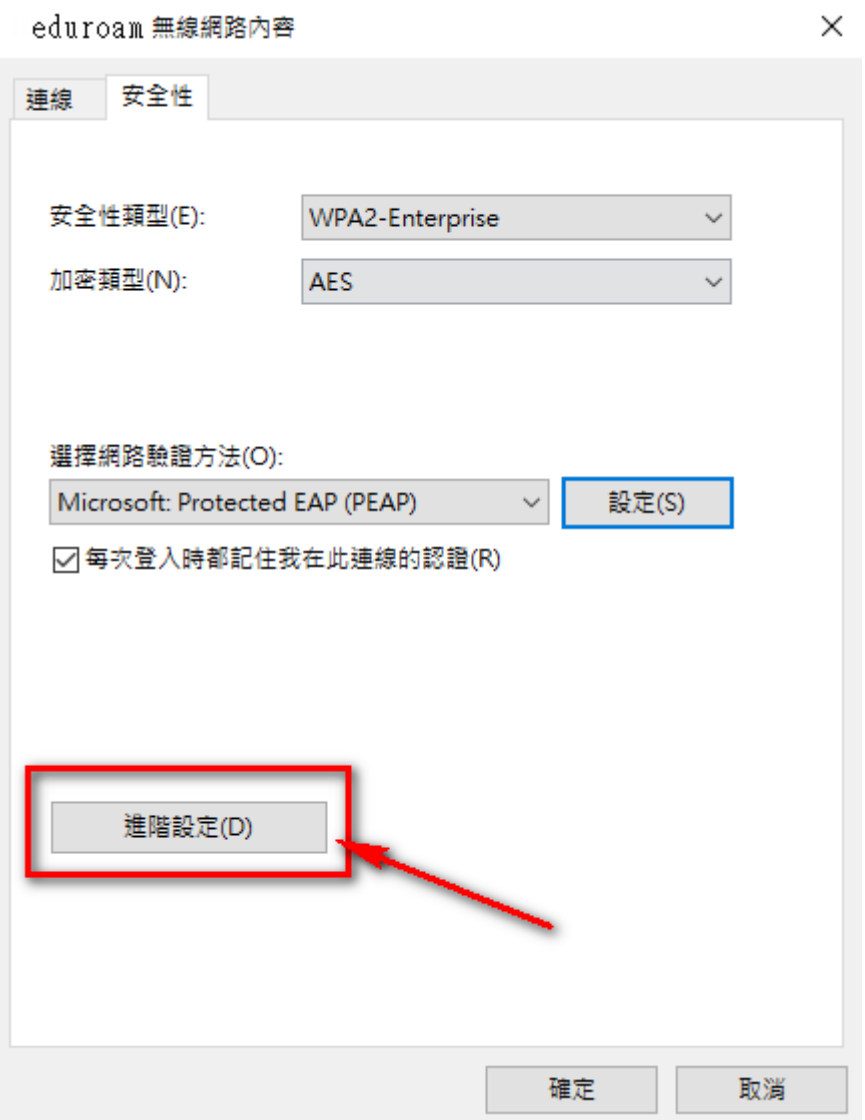

# **13. 請依照下圖點選〝指定驗證模式〞**→**選擇〝使用者驗證〞**→**確定**

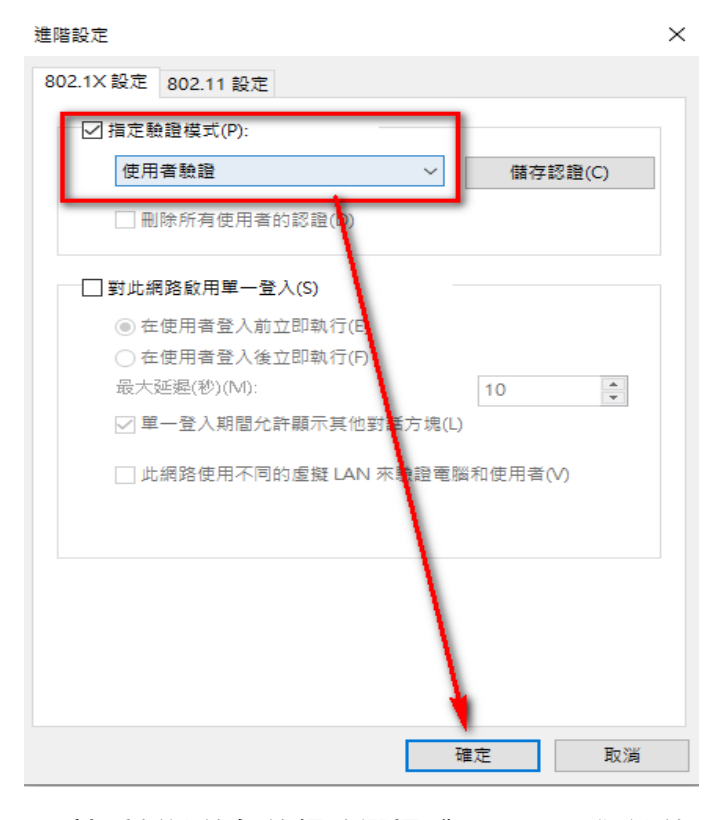

# **14.請重新連線無線網路選擇〝eduroam〞連線**

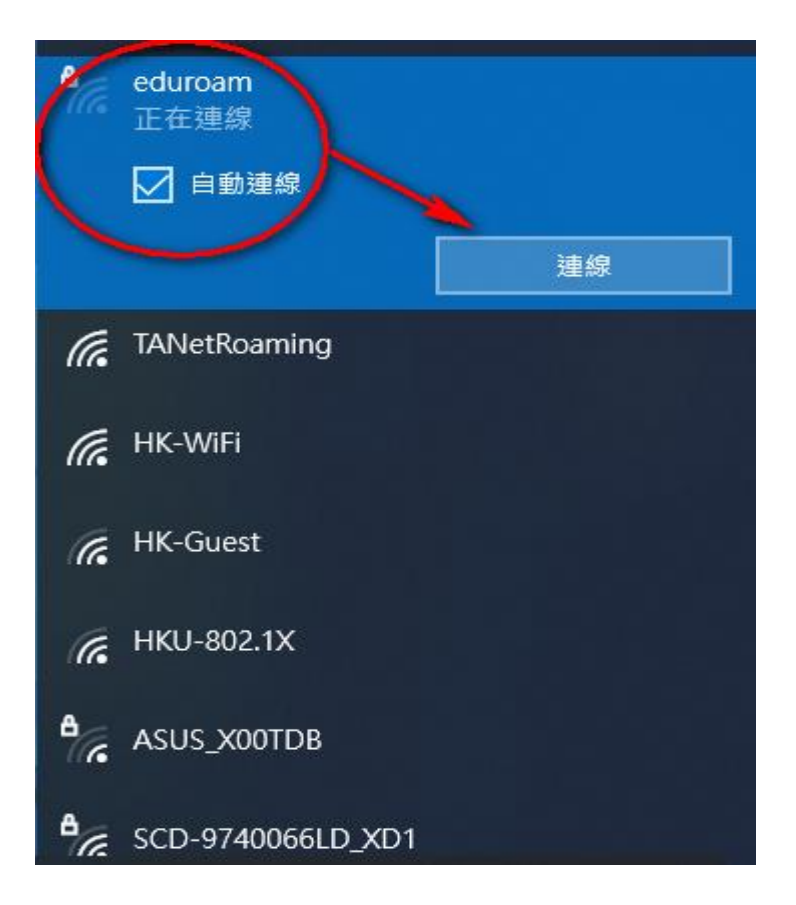

# **15. 請依照下圖輸入帳號及密碼**

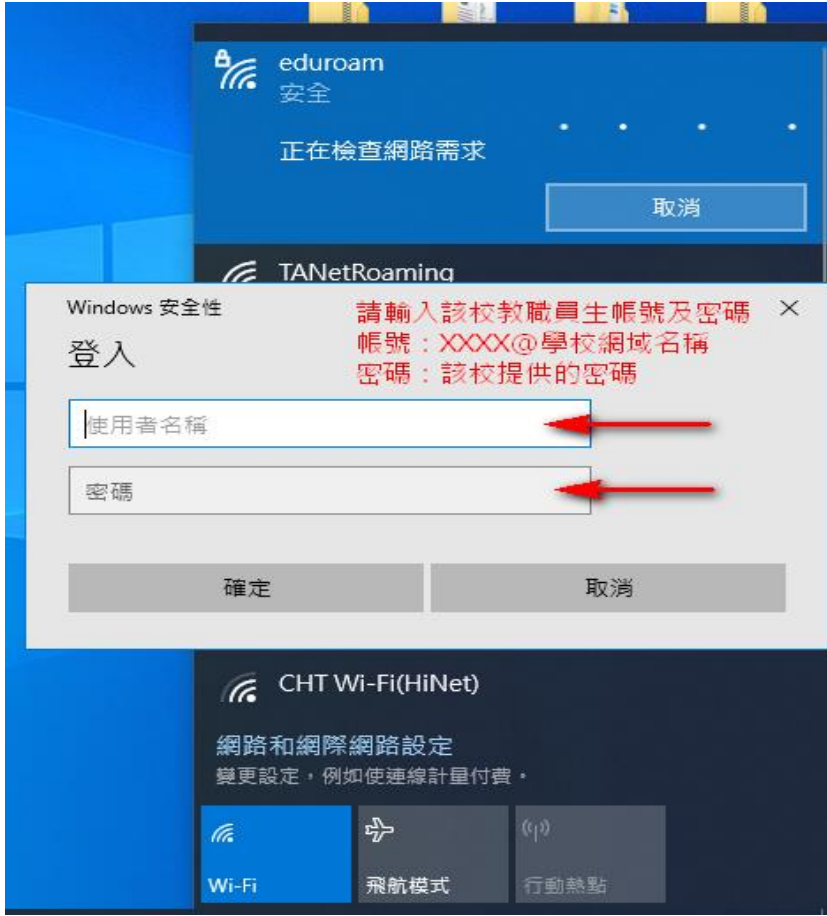

# **16.確認無線是否正常連線即可**

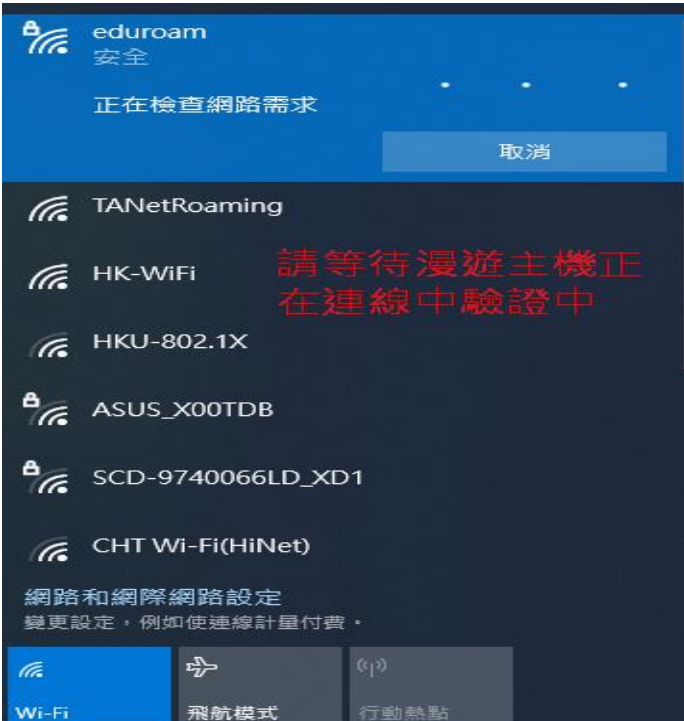

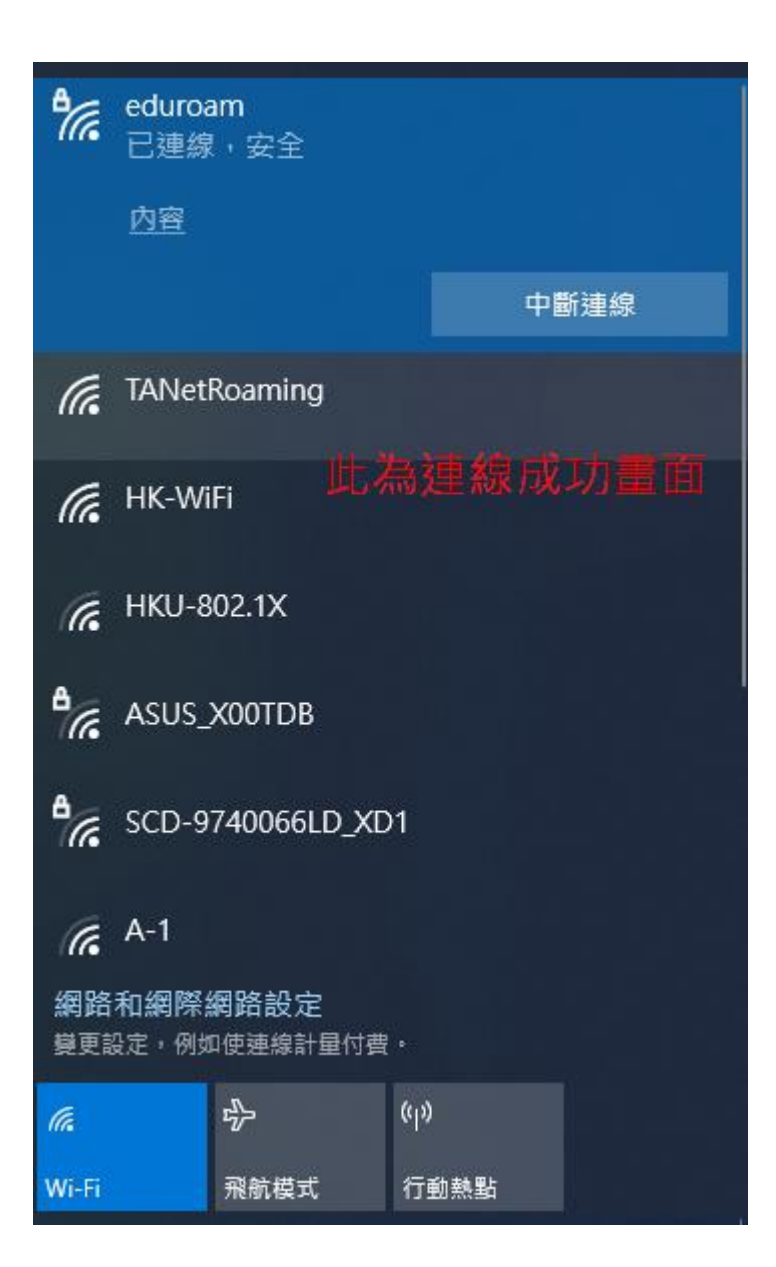